# **How to upgrade TP-LINK Wireless N Router**

### **Notice:**

**1. Before upgrading**:

 **Please verify the hardware version of your device for the firmware version.Wrong firmware upgrading may damage your device and void the warranty. How to check over the hardware version of a TP-LINK device?(Page 3 for details)**

 **Write down all the settings you changed from the default values, since you may need to reenter them manually.(Page 4 for details)**

- **It's recommended that users stop all Internet Applications on the computer, or simply disconnect Internet line from the device before upgrading.**
- **2. During upgrading**:

 **Do NOT upgrade the firmware through wireless connection unless the device only has wireless connection;**

 **Do NOT turn off the power or cut down the Ethernet cable during upgrade process;**

 **Internet Explorer(IE) is the recommended web browser for upgrading firmware.**

## **Steps about upgrading:**

**Step 1** Log into the TP-LINK device by typing http://tplinkwifi.net in the address bar of the web browser (such as Internet Explorer, Firefox). The default user name and password are both **admin**.

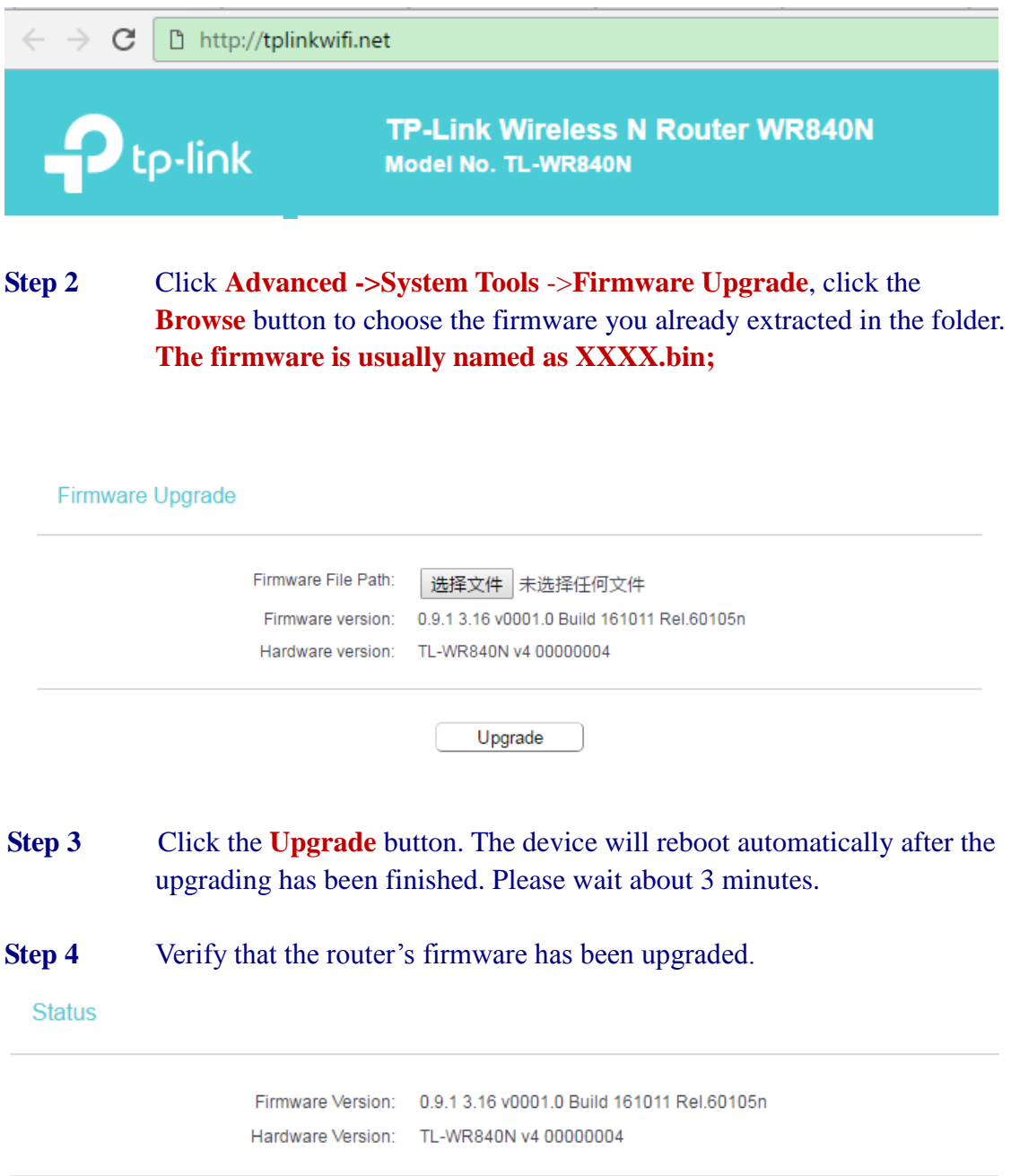

**How to check the hardware version of a TP-LINK device?**

### **1. Check from management page.**

Log into the device, click **Advanced ->System Tools** ->**Firmware Upgrade**, The software and hardware version will be shown as the following picture: (As an example, in the following picture, the hardware version is 'V4')

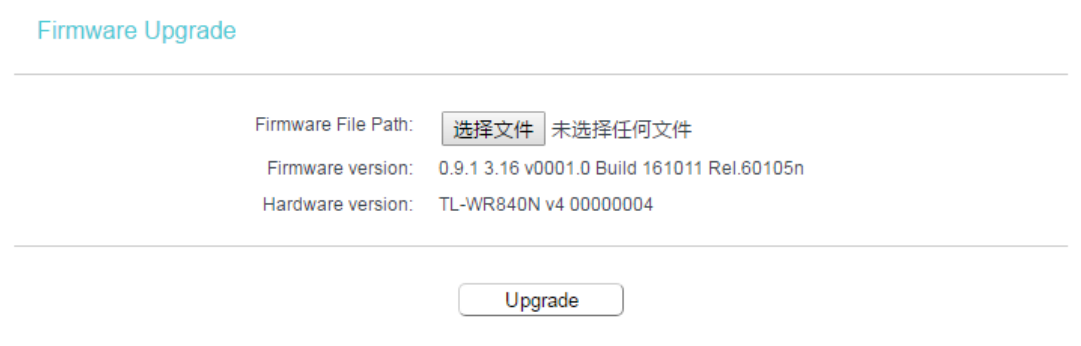

### 2. **Check from label**

Turn over the device, you can see a label at the back of the device, there is a character string **"Ver:X.Y"** (for example, Ver:1.0) and the number X is the **hardware version**  of the device. If the string is "Ver: 1.1", it means that the hardware version is V1.

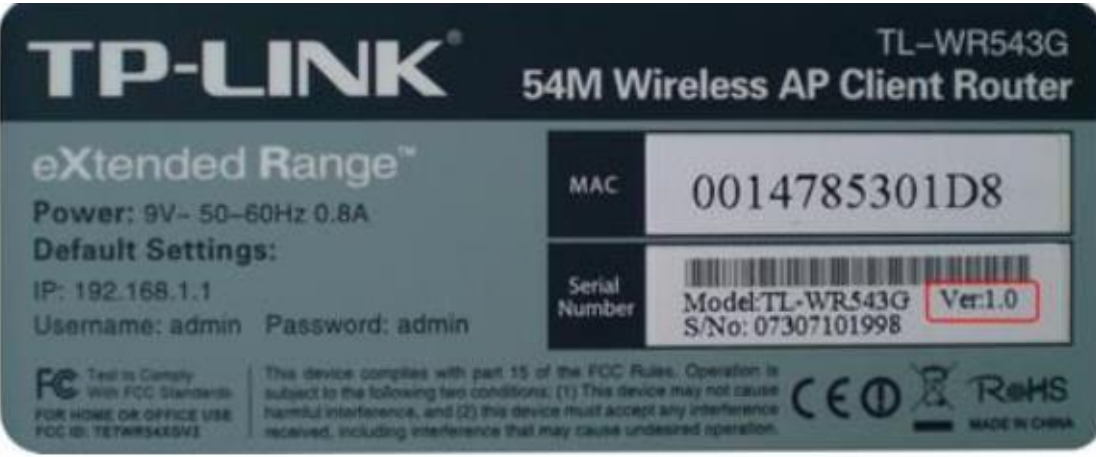

**How to Backup**&**Restore configuration of TP-LINK Wireless Router**

**1. Log into the device, Click Advanced -> System Tools -> Backup&Restore.**

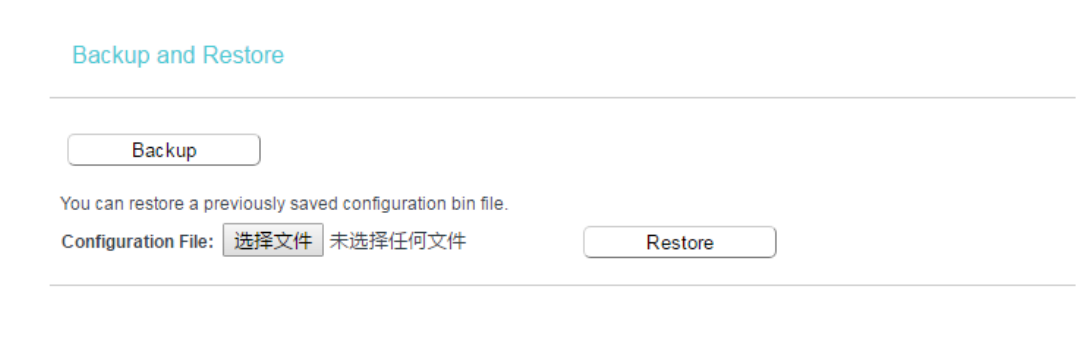

- **2. Click the Backup button and save the file. The file name is config.bin**
- **3. After firmware upgrading , at the same page click the browse and find the configuration file which have been backup**
- **4. Finally click Restore, then wait a minute you can see configuration uploaded successfully.**

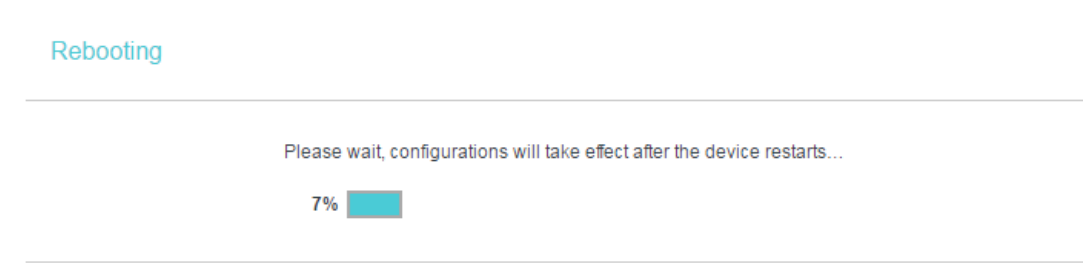